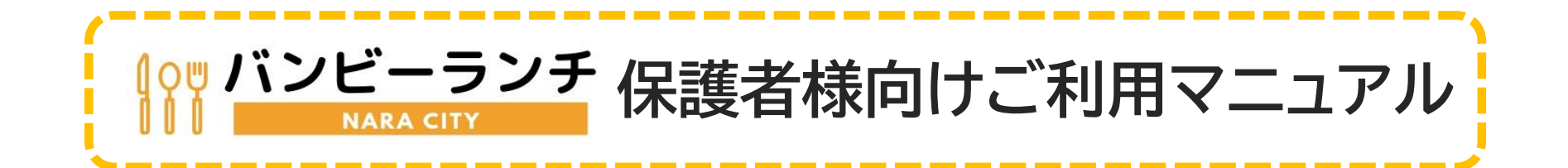

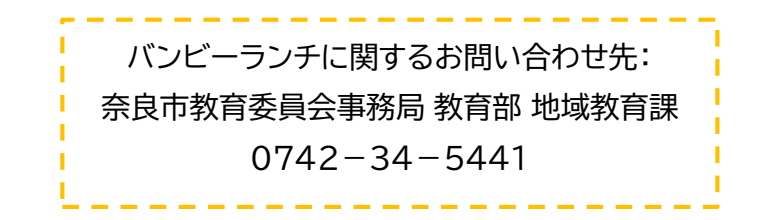

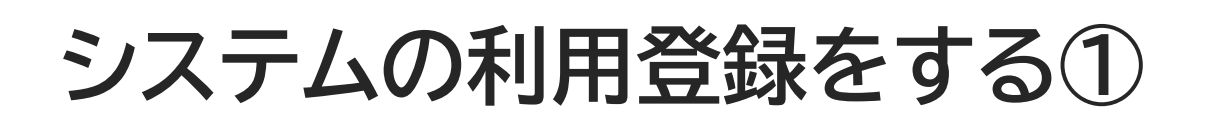

**バンビーランチを初めて利用する児童は、システムへの利用登録が必要です。** 令和5年4月以降に既に利用登録をした児童については、前回のIDとパスワードを継続して利用できます。 (※引越し等により世帯状況が変動した児童は再登録してください)

➀予約画面へアクセスします。 下記のQRコードを読み取るか、URLを直接入 力してバンビーランチへアクセスしてください。 ②ページ下部の「ご利用登録はこちら」を押して登録を行ってください。 ログインに必要な情報は、利用登録完了後にメールで送信され ます。

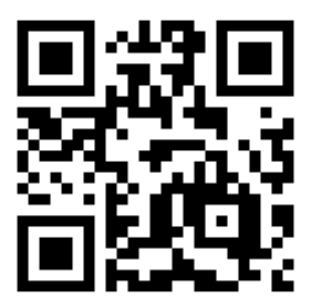

**https://nara-lunch.eigyo.co.jp/**

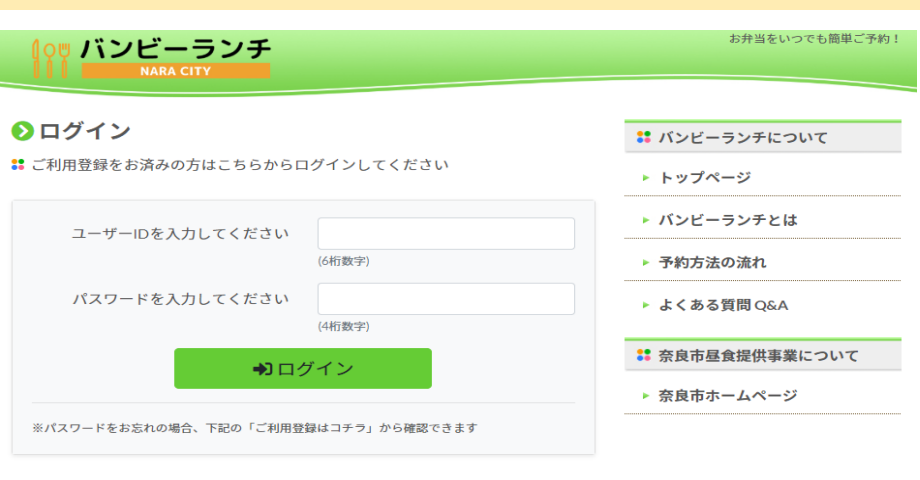

■ はじめてご利用し

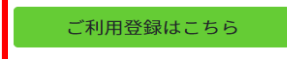

# **システムの利用登録をする②**

### バンビーランチ **NARA CITY**

➀本人確認に必要な情報を入力します。

#### 利用者登録

## 下記の項目を入力して利用者登録を行ってください。

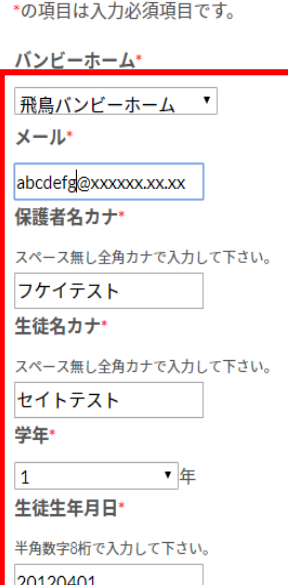

### **この画面から次に進めない場合、以下のことが考えられます。**

・ バンビーホームの選択や学年、生年月日(西暦)が間違っている

・ 保護者名が申請者(入所承認申請書の右上に記入したお名前)になっ ていない(原則、父母のどちらか)

・ 保護者名及び生徒名に小さいカナ(「ッ、ュ」等)が含まれている (含まれている場合、小さいカナと大きいカナ(「ツ、ユ」等)の両方でお 試しください)

・ 入力欄に、記号などの使用できない文字が入力されている

- ・ 全角カナが半角に、半角数字が全角になっている
- ・ 過去の昼食提供事業利用料に滞納がある

「同意し申請する」ボタンをクリックすることにより、この内容及び説明に同意い ただけたものとみなします。登録した情報は奈良市放課後児童健全育成事業施設昼 食提供事業利用申請及びバンビーランチ利用者登録並びにその他奈良市における正 当な行政目的においてのみ利用するものであり、他への提供・転用は法令に定めら れた場合又は利用者の同意のある場合を除いて行いません。

同意し申請する

②入力後【奈良市 放課後児童健全育成事業施設 昼食提供事業利用申請 及びバンビーランチ利用者登録】をよくお読みいただき、

同意していただける場合のみ「同意し申請する」ボタンを押してください。

# **システムの利用登録をする③**

### バンビーランチ **NARA CITY**

### 利用者登録

登録完了

利用者登録が完了しました。

登録メールアドレスヘユーザーIDとパスワードの通知を行いましたので大切に保管 してください。

メールが届かない場合は、受信設定を見直しの上、再度手続きを行って下さい。

予約システムへ

登録完了画面に遷移します。 ☆入力されたメールアドレス宛に、登録情報が送信されます。

送信されたユーザーIDとパスワードで予約画面にログインすると、 バンビーランチ上でお弁当の予約ができるようになります。 ※IDとパスワードは大切に保管してください。

**メールが届かない場合**

この画面になっていてもメールが受信できない場合は、 「**nara-lunch.eigyo.co.jp**」のドメイン受信設定を行ってください。

受信設定を行ってもメールが受信できない場合は、 再度利用登録に戻り、別のメールアドレスを登録するか、 お使いの端末の受信フィルターを一度すべて解除してください。 迷惑メールボックスも併せてご確認ください。

**ID・パスワードを忘れてしまったら**

ログインに必要な情報を忘れてしまった場合は、再度利用登録の手続き を行うことでログイン情報がメールアドレスに再送信されます。

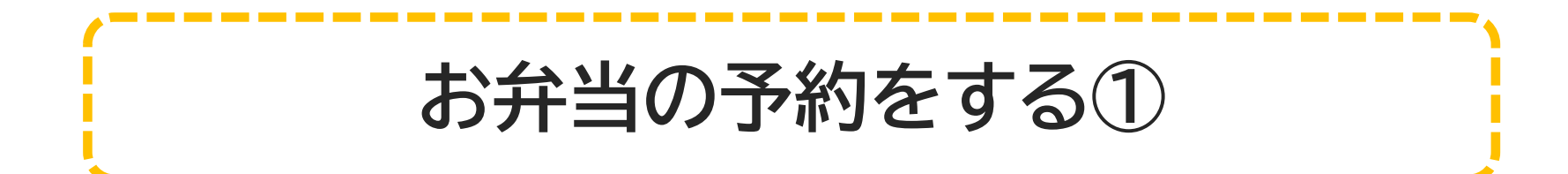

#### □お弁当を予約する

1.予約日·献立を選択 > 2.オーダーリスト > 3.予約確認・完了

予約するには献立名をクリックしていただき詳細画面で【予約】ボタンをクリックしてください。 ■1ヶ月分まとめて予約されたい方は、【1ヶ月分をまとめて予約】をクリックしてください。 日大盛はご飯のみです。

#### 1ヶ月分のすべての献立をオーダーリストに追加する場合は下記のポタンを押してください。 普通盛り1ヶ月分をまとめて予約 大盛り1ヶ月分をまとめて予約

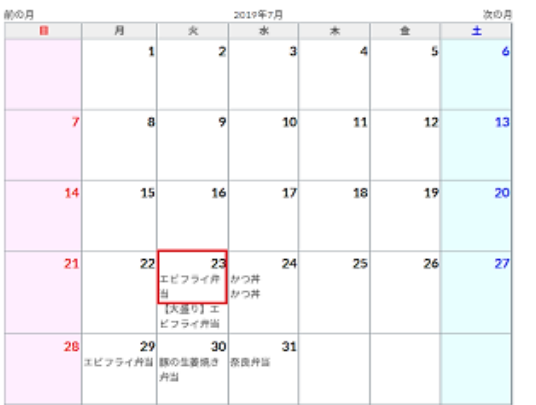

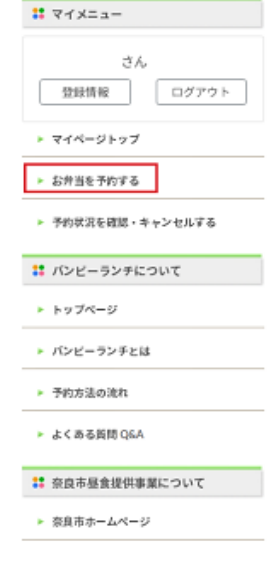

メールに記載されているIDとパスワードを入力しログインした後、 「お弁当を予約する」ボタンから、予約したい日程を選択します。

「1か月分をまとめて予約」を押すと、その月の受付可能分がすべて オーダーリストに追加されます。

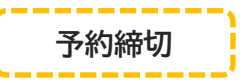

原則として、ランチ提供日の**前日13時(土・日・祝はカウントしない)** ※各実施期間の初日のみ、**前々日13時(土・日・祝はカウントしない)**

〈例〉

・8月1日(**火**)の予約締切: 7月31日(月)13時 ・8月7日(**月**)の予約締切: **8月4日(金)13時**

**ごはんの大盛りについて**

お弁当のご飯は、普通盛りと大盛りから選ぶことができます(都祁は 大盛りのみ)。

※大盛りになるのはご飯のみです。おかずの量はご飯の量にかかわ らず同一です。

# **お弁当の予約をする②** □お弁当を予約する ➀予約内容がオーダーリストに表示されます。

を選択します。

**※注意※**

生徒名・予約内容に間違いがなければ、「予約確認画面に進む」

きょうだいがいる場合、それぞれのユーザーID・パスワードでロ

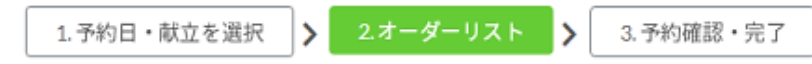

オーダーリストの内容を確認してください。 取消をされる場合は、献立名の隣にある【削除】ボタンを押してください。 内容に問題ないようでしたら、対象生徒を選択してください。 その後、【予約確認画面にすすむ】を押してください。

No. オーダー対象日 献立名 グインし、予約が必要です。一括予約はできません。 エビフライ弁当 削除 1 2019/07/23 (火) 計1食分 戻る 予約確認画面に進む 毎年「全員分の予約ができていなかった」というお問い合わせ をいただきます。 締切を過ぎると予約受付ができないため、きょうだいでランチ を利用する方はご注意ください。 □お弁当を予約する 3.予約確認・完了 1. 予約・献立日を選択 2.オーダーリスト ②「予約を確定する」を選択します。予約内容を確認してください。 修正される場合は、【オーダーリストへ戻る】ボタンをクリックしてください。 確認後、【予約を確定する】を押してください。 オーダーリストへ戻る 予約を確定する

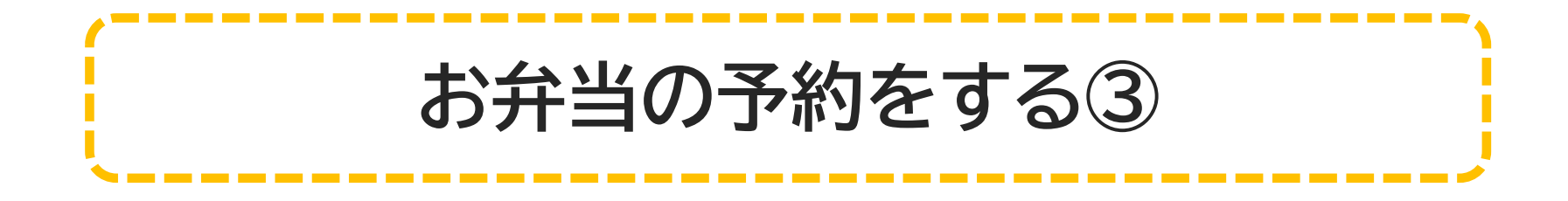

#### 予約完了

予約が完了しました。 登録しているメールアドレスに予約確認メールが届きます。 メールが届かない場合は、マイベージの「登録情報」で、メールアドレスを確認してください。 「予約が完了しました」と表示されていることを確認します。

☆予約が完了すると、登録されたメールアドレス宛に予約確認メー ルが送信されます。

**HOME** 

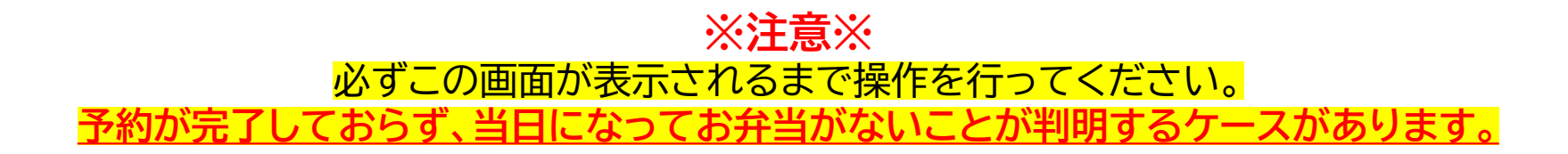

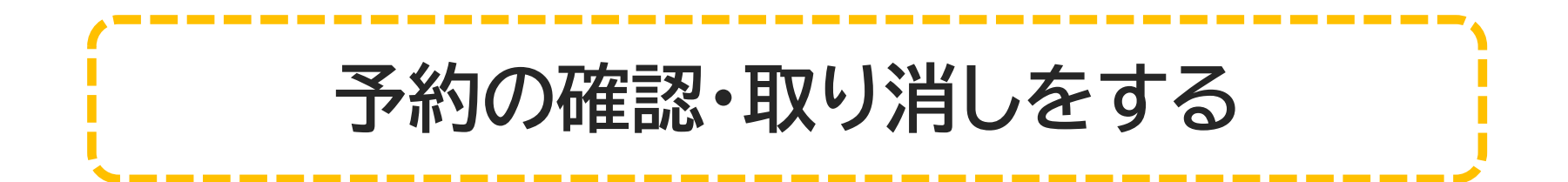

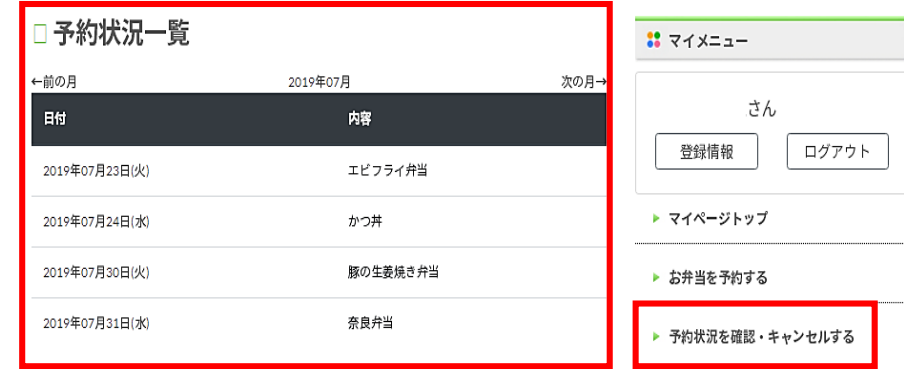

ログインした後、「予約状況確認・キャンセルする」を選択します。

予約状況一覧では、現在予約が確定している献立のみが表示されま す。予約していない分やキャンセル分は表示されません。

## □予約状況を確認する

#### 予約状況詳細

日象域

2019年07月23日(火曜日)

献立名

エビフライ弁当

対象生徒

お弁当の予約を取り消す場合は、対象の日付を選択し「キャンセルす る」を選択してください。

次の画面で「キャンセル確定」を選択すると受付が完了し、登録され たメールアドレス宛に確認メールが送信されます。

キャンセルする

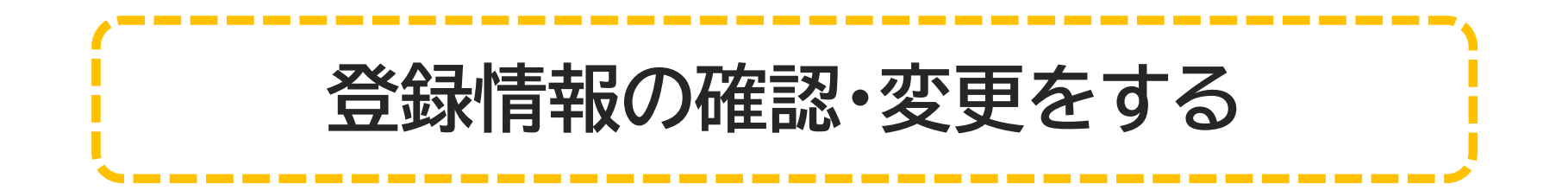

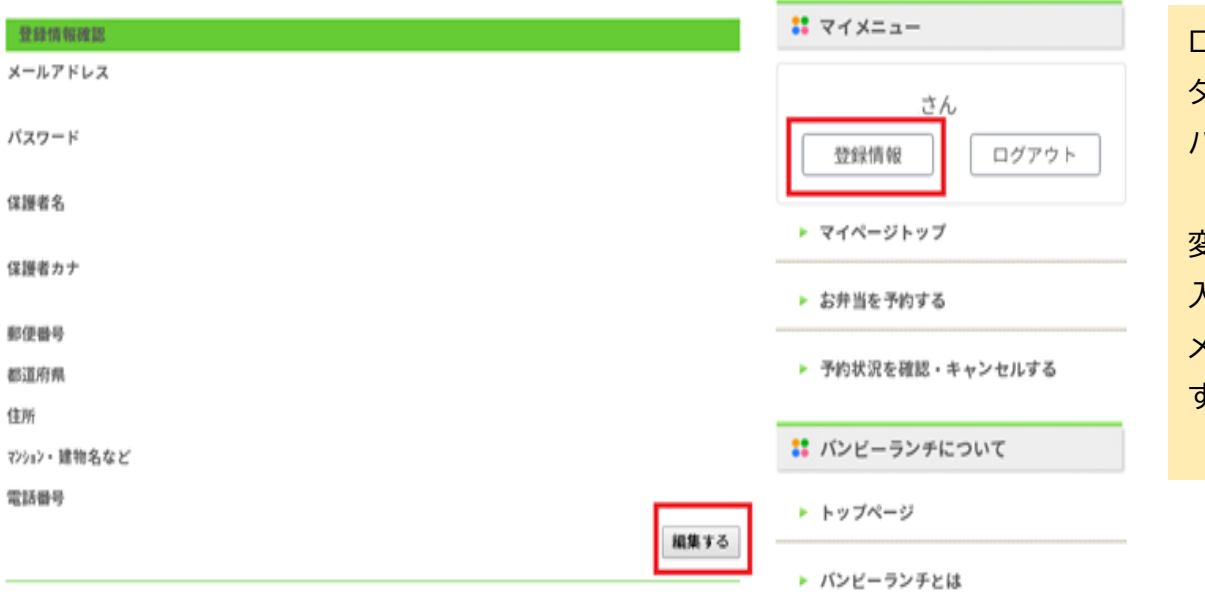

ログインした後に、マイメニューの「登録情報」ボ タンを選択すると、登録されたメールアドレスや パスワードなどの確認ができます。

変更したい場合は「編集する」を選択します。 入力後「更新する」を選択すると、登録された メールアドレスあてに確認メールが送信されま す。